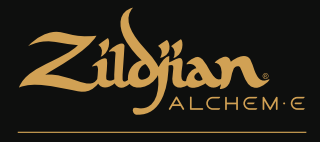

# **E-VAULT**

# 전자 드럼 모듈 빠른 시작 안내서

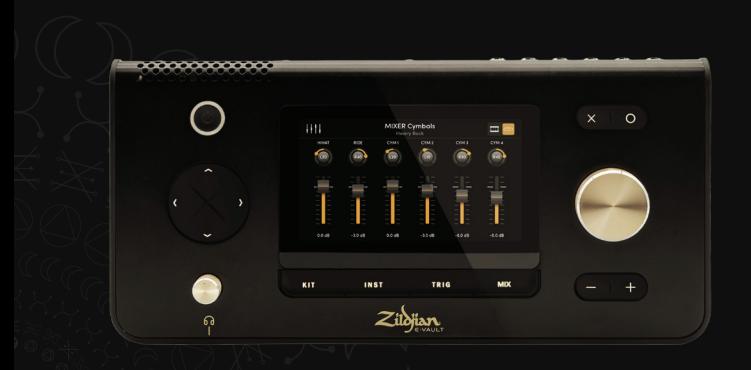

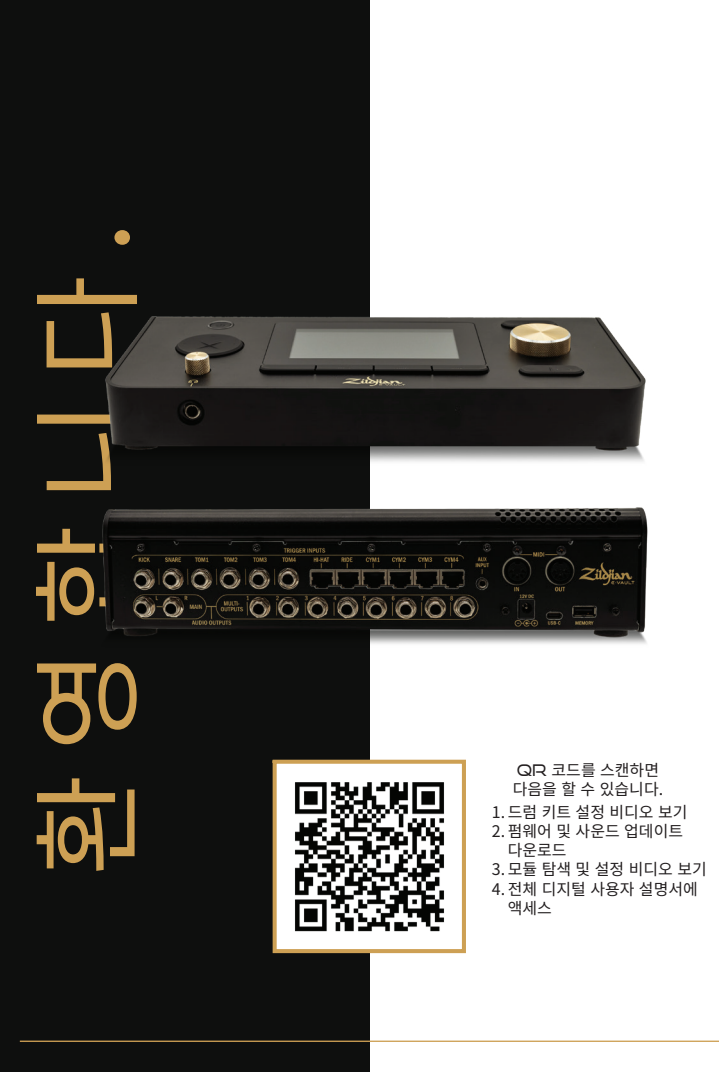

# 목차

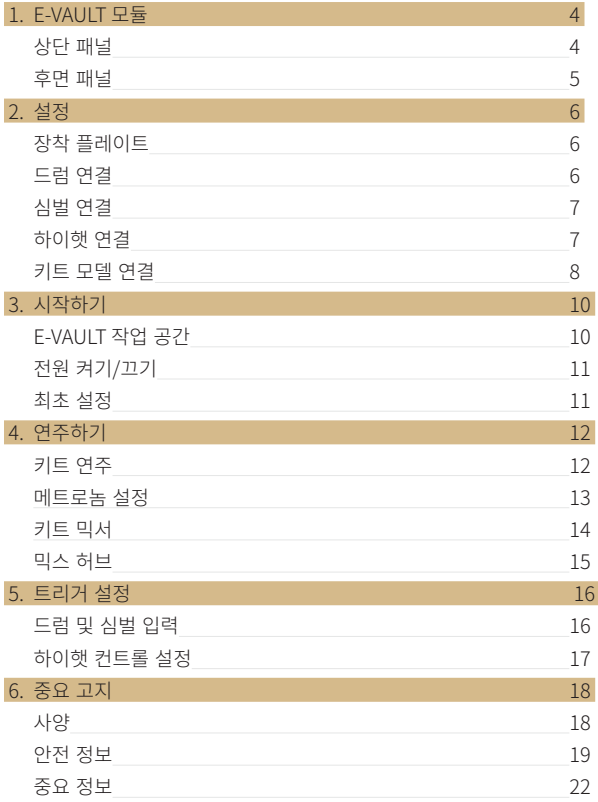

# 1. E-VAULT 모듈

## **상단 패널**

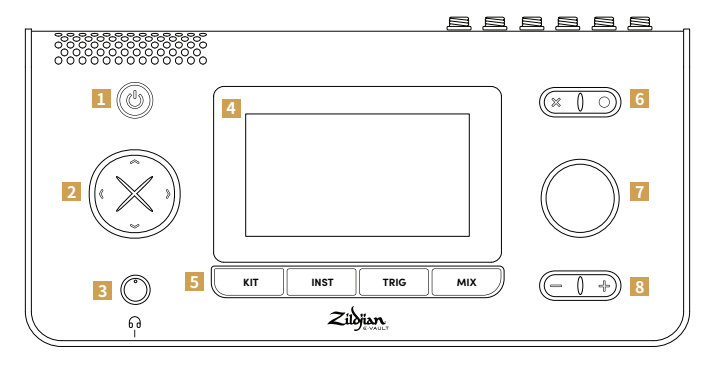

### **1 전원**

전원 버튼을 눌러 모듈을 켜고 끕니다.

#### **2 D-패드**

방향 버튼을 사용하여 화면을 탐색하고 다양한 컨트롤과 설정을 선택합니다.

### **3 헤드폰**

헤드폰을 ¼"(6.35mm) 출력 잭에 연결하고 손잡이를 돌려 볼륨을 조절합니다.

### **4 터치스크린**

터치스크린 인터페이스를 통해 시스템 탐색 및 설정을 대화형으로 제어할 수 있습니다.

### **5 작업 공간**

해당 화면과 기능에 액세스하려면 작업 공간 바로가기 버튼을 누릅니다. 시스템 작업 공간에 접근하려면 [O] 버튼을 길게 누릅니다.

### **6 실행**

해당 아이콘이 표시되면 [X] 버튼을 눌러 작업을 취소하고 화면을 종료하거나 [O] 버튼을 눌러 작업을 실행합니다.

### **7 인코더**

인코더 손잡이를 돌려 컨트롤 또는 설정 값을 조정합니다.

### **8 메인 볼륨**

[-] 및 [+] 버튼을 눌러 메인 출력 볼륨을 단계별로 조절합니다.

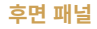

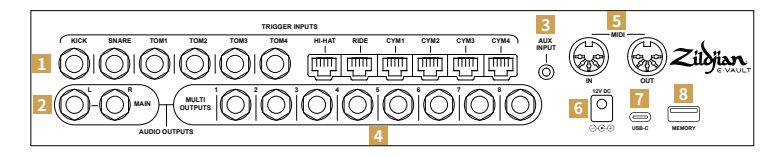

### **1 트리거 입력**

드럼과 심벌의 트리거 출력을 모듈의 해당 트리거 입력에 연결합니다. 제품에 포함된 ¼"(6.35mm) TRS 잭 케이블을 사용하여 드럼을 연결합니다. 제품에 포함된 RJ45 케이블을 사용하여 심벌을 연결합니다.

### **2 메인 출력**

¼" TRS 잭 케이블(포함되지 않음)을 사용하여 MAIN L-R 밸런스드 출력을 믹서, 드럼 앰프 또는 오디오 인터페이스에 연결합니다. 언밸런스드 TS 잭 케이블도 사용할 수 있습니다.

### **3 AUX 입력**

⅛"(3.5mm) TRS 미니잭 케이블(포함되지 않음) 을 사용하여 스테레오 오디오 소스를 연결합니다. AUX 입력은 라인 레벨 신호를 출력하는 음악 플레이어 및 오디오 기기용으로 설계되었습니다.

### **4 다중 출력**

모듈의 다중 출력 매트릭스는 악기 및 그룹의 오디오를 8개의 밸런스드 ¼인치 TRS 출력으로 라우팅합니다. 이 출력을 믹서나 오디오 인터페이스에 연결합니다.

### **5 MIDI IN | OUT**

5핀 DIN 케이블(포함되지 않음)을 사용하여 외부 MIDI 기기를 연결합니다.

#### **6 DC IN**

제품에 포함된 AC 어댑터를 연결합니다.

#### **7 USB-C**

USB-C 케이블(포함되지 않음)을 사용하여 모듈을 컴퓨터에 연결합니다. Zildjian E-VAULT는 다중 채널 오디오 및 MIDI 데이터 전송을 지원하는 클래스 호환 오디오 기기입니다.

### **8 메모리**

제품에 포함된 USB 플래시 드라이브를 연결하여 시스템 업데이트 및 백업을 실행합니다. 플래시 드라이브를 사용하려면 먼저 드라이브를 포맷해야 합니다.

#### **플래시 드라이브 포맷**

- 1. SYSTEM 작업 공간 메뉴에서 System Settings 화면으로 갑니다.
- 2. Format 탭을 선택합니다.
- 3. 메모리 슬롯에 플래시 드라이브를 삽입합니다.
- 4. 'Format USB Memory' 버튼을 누릅니다.

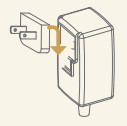

### **전원 어댑터 정보**

제품에 포함된 AC 전원 어댑터는 전 세계에서 사용할 수 있습니다. 해당 국가의 전원 콘센트 유형과 호환되는 플러그(제품에 포함)를 연결해서 사용하십시오. 안전한 작동을 위해 제품에 포함된 AC 전원 어댑터와 플러그만 사용하십시오.

# 2. 설정

## **장착 플레이트**

### **하단 패널에 플레이트 부착**

제공된 장착 플레이트는 호환되는 드럼 스탠드 또는 랙에 모듈을 장착하는 데 사용됩니다.

- 1. 장착판을 모듈의 하단 패널에 있는 나사 구멍 및 가이드에 맞춥니다.
- 2. 제품에 포함된 M5-10mm 나사를 사용하여 장착 플레이트를 부착합니다.

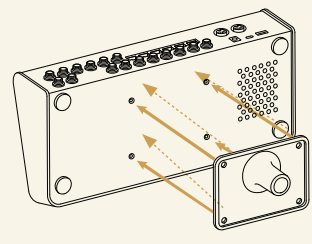

그림과 같이 플레이트를 부착합니다.

## **드럼 연결**

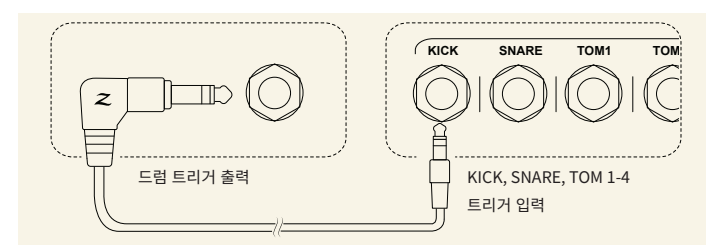

그림과 같이 제품에 포함된 ¼"(6.35mm) TRS 잭 케이블을 사용하여 드럼을 연결합니다.

- 1. 드럼 트리거 출력을 모듈 후면 패널의 해당 트리거 입력(KICK, SNARE, TOM 1-4)에 연결합니다.
- 2. 케이블의 직각 끝을 드럼 트리거 출력에 연결하고 직선 끝을 잭 입력에 연결합니다.
- 3. 제공된 케이블 타이로 케이블을 고정합니다.

## **심벌 연결**

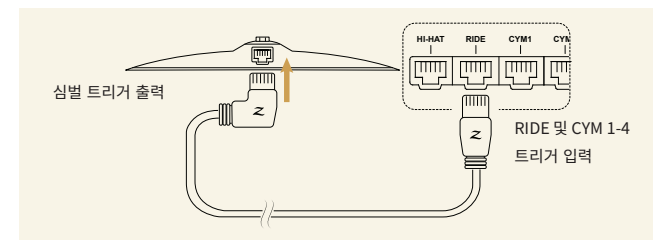

그림과 같이 제품에 포함된 RJ45 케이블을 사용하여 심벌을 연결합니다.

- 1. 심벌을 모듈 후면 패널의 해당 트리거 입력(RIDE, CYM 1-4)에 연결합니다.
- 2. 케이블의 직각 끝을 심벌에 연결하고 직선 끝을 모듈 입력에 연결합니다.
- 3. 제공된 케이블 타이로 케이블을 고정합니다.

## **하이햇 연결**

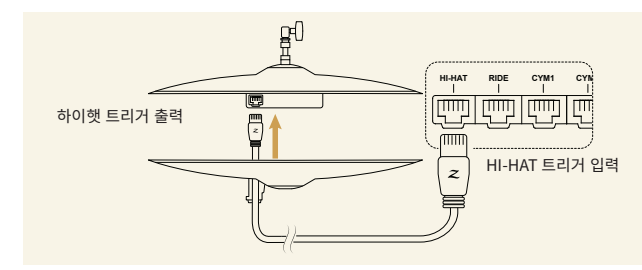

- 1. 하이햇을 연결하려면 직선-직선 RJ45 케이블을 하단 심벌의 케이블 가이드를 통해 위로 통과시킨 후 상단 심벌 단자에 연결합니다. 그림과 같이 다른 쪽 끝을 모듈 후면 패널의 HI-HAT 트리거 입력에 연결합니다.
- 2. 케이블 타이로 케이블을 고정합니다.

## **키트 모델 연결**

참조 표를 지침으로 사용하여 키트 모델의 드럼과 심벌을 E-VAULT 모듈의 트리거 입력에 연결하십시오.

## **ALCHEM-E Gold EX**

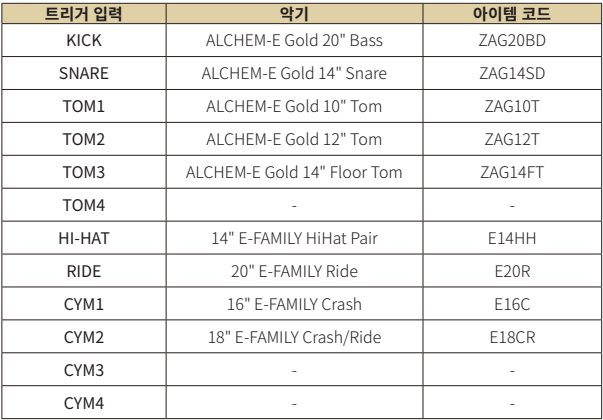

자유 입력을 통해 ALCHEM-E 라인업의 추가 드럼과 심벌로 키트를 확장할 수 있습니다.

## **ALCHEM-E Gold**

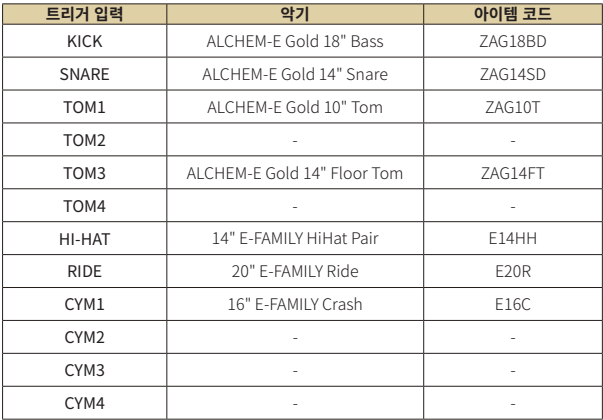

# **ALCHEM-E Bronze EX**

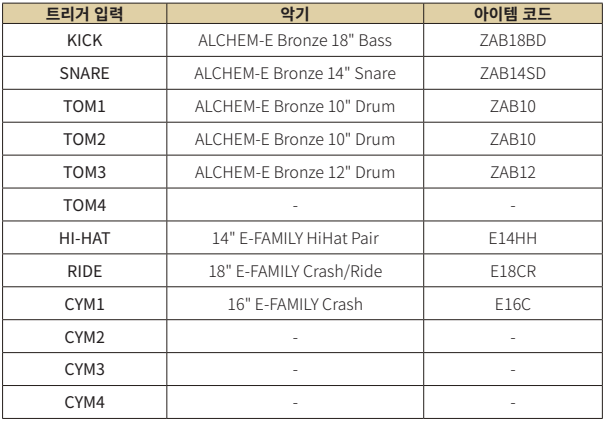

# 3. 시작하기

## **E-VAULT 작업 공간**

Zildjian E-VAULT 시스템에는 바로 가기 버튼을 통해 즉시 액세스할 수 있는 5개의 작업 공간이 있습니다. 바로가기 기능을 사용하면 모든 시스템 화면과 기능을 빠르게 탐색할 수 있습니다.

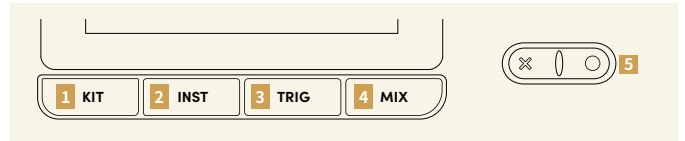

## **1 키트 작업 공간**

**KIT** 버튼을 누르면 Kit Play 화면이 열립니다. 키트 작업 공간에서 사용자는 키트를 선택, 재생, 편집할 수 있습니다. 키트 데이터 관리를 위한 화면 기능은 Kit Workspace Menu에서 액세스할 수 있습니다.

## **2 악기 작업 공간**

**INST** 버튼을 누르면 Instrument Selection 화면이 열립니다. 악기 작업 공간에서 사용자는 오디션 및 **KIT INST TRIG MIX** 편집할 악기를 선택할 수 있습니다. Instrument Workspace Menu는 악기 데이터 관리를 위한 화면 기능에 액세스할 수 있습니다.

# **3 트리거 작업 공간**

**TRIG** 버튼을 누르면 Drum - Cymbal Trigger settings 스크린이 열립니다. 트리거 설정은 E-VAULT에 의해 **Trigger Profiles**로 저장됩니다. 메뉴 화면을 통해 트리거 프로필 관리 기능에 액세스할 수 있습니다.

## **4 믹스 작업 공간**

**MIX** 버튼을 누르면 Kit Mixer 스크린이 열립니다. Mix Hub 화면에서 입력, 출력 레벨을 조정하고 라우팅을 설정합니다. 멀티아웃 라우팅 및 FX 화면은 Mix Workspace Menu에서 액세스할 수 있습니다.

## **5 시스템 작업 공간**

**[O]** 버튼을 길게 누르면 System Workspace Menu가 열립니다. 사용자는 이 메뉴에서 시스템 설정, MIDI 설정, 사운드 데이터 및 업데이트를 관리하는 화면에 액세스할 수 있습니다.

작업 공간 화면 및 기능 사용에 대한 자세한 설명은 *E-VAULT* 사용자 설명서를 참조하십시오.

## **전원 켜기 | 끄기**

### **전원 켜기**

- 1. 연결된 앰프와 스피커의 볼륨을 낮춥니다.
- 2. 전원 버튼을 길게 눌러 모듈의 전원을 켭니다. LED에 불이 들어오면 버튼에서 손을 뗍니다.

3. 시스템이 시작되고 있음을 알려주는 Zildjian E-VAULT 로고가 표시됩니다. 시작하는 동안 드럼이나 심벌이 연주되면 메시지가 표시됩니다. 시스템이 일련의 보정 및 점검을 수행하므로 드럼이나 심벌을 연주해서는 안 됩니다.

### **전원 끄기**

- 1. 연결된 앰프와 스피커의 볼륨을 낮춥니다.
- 2. 전원 버튼을 몇 초간 길게 눌렀다가 Zildjian E-VAULT 로고가 표시되면 손을 뗍니다.

시스템이 종료되는 동안 전원을 끄기 위해 AC 어댑터 연결을 해제하지 마십시오. 모듈을 끄려면 항상 전원 버튼을 누릅니다.

## **최초 설정**

### **키트 모델 선택 및 트리거 프로필 설정 초기화**

모듈을 처음으로 시작하면 E-VAULT Setup 화면이 표시됩니다. 화면 지침에 따라 키트 모델을 선택하고 기본 트리거 프로필 설정을 초기화합니다.

- 1. ㅌ Gold EX, Gold 또는 Bronze EX 중 가지고 있는 ALCHEM-E 키트 모델과 일치하는 옵션을 선택하고, 'Continue"를 누릅니다.
- 2. 다이내믹 연주 스타일: Light, Medium, Heavy 중에서 본인의 스타일에 가장 가까운 트리거 설정 옵션을 선택합니다. 'Finish'를 누릅니다.

프로세스가 완료되면 Kit Play 화면이 표시됩니다.

다른 트리거 프로필을 로드하려면 Trigger Workspace Menu 화면에서 'Set Trigger Profile'을 선택합니다.

# 4. 연주하기

## **키트 연주**

**KIT** 버튼을 눌러 Kit Play 화면을 표시합니다. 키트를 선택하고, 메트로놈을 연주하고, 다른 키트 작업 공간 화면에 액세스합니다.

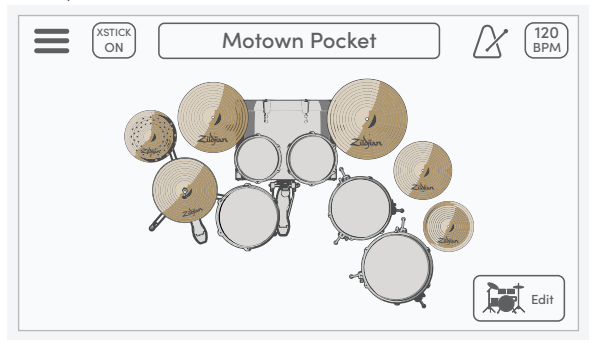

#### **메뉴\***

메뉴 아이콘을 눌러 Kit Workspace Menu 화면을 엽니다.

#### **XSTICK**

XSTICK 버튼을 눌러 스네어 드럼의 크로스 스틱을 켜고 끕니다.

#### **키트 선택**

인코더를 사용하여 키트를 선택합니다. 상자를 누르면 Select Kit 화면이 열립니다.

#### **메트로놈**

메트로놈 아이콘을 눌러 메트로놈을 시작하거나 중지합니다.

#### **BPM | Settings 탭**

상자에는 메트로놈 BPM이 표시됩니다. 눌러서 Settings Tabs를 엽니다.

#### **Kit View\***

Kit View 모드는 키트 장비 배정 및 연주 입력을 시각화합니다.

### **Kit Edit\***

Edit 버튼을 눌러 Edit Kit 화면을 엽니다.

## **메트로놈 설정**

메트로놈을 조정하려면 Kit Play 스크린에서 BPM 박스를 눌러 스크린의 Setting tabs을 표시합니다. 메트로놈 설정 탭은 기본으로 선택되어 있습니다.

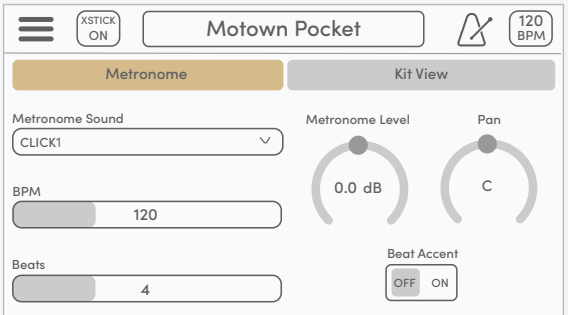

#### **Metronome Sound**

드롭다운 목록을 열어 다양한 메트로놈 사운드 중에서 선택합니다.

#### **BPM**

메트로놈의 템포를 제어합니다. 설정 범위는 40~300bpm입니다.

#### **Beats**

소절의 비트 수를 설정합니다. 설정 범위는 2~16비트입니다.

#### **Metronome Level**

메트로놈 볼륨 레벨을 제어합니다. 이 설정은 Mix Hub 화면에서도 조정할 수 있습니다.

#### **Metronome Pan**

메트로놈 사운드의 스테레오 패닝 위치를 제어합니다.

#### **Beat Accent**

ON으로 설정하면 소절의 첫 번째 박자에서 다른 사운드가 연주됩니다.

\*이와 같은 기능에 대한 자세한 설명을 보려면 *E-VAULT* 사용자 설명서를 참조하십시오.

## **키트 믹서**

**MIX** 버튼을 눌러 키트 믹서를 엽니다. 12개의 믹서 채널은 드럼과 심벌 그룹으로 나뉩니다. 드럼-심벌 선택기를 눌러 믹서 그룹 간의 보기를 전환합니다.

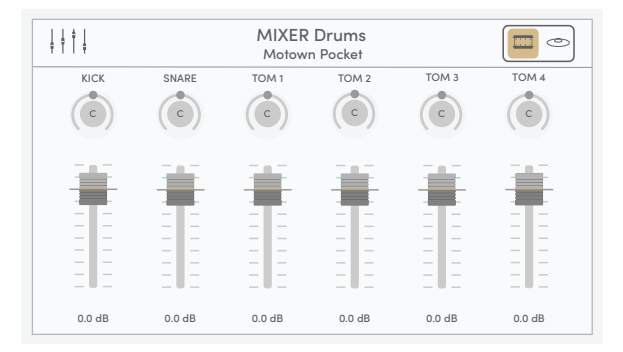

#### **믹스 허브**

믹서 아이콘을 눌러 Mix Hub 화면을 엽니다.

#### **믹서 정보**

표시되는 믹서 그룹과 현재 선택된 키트를 표시합니다.

#### **드럼-심벌 선택기**

누르면 MIXER Drums과 MIXER Cymbals 그룹 보기 간에 전환할 수 있습니다.

#### **팬 조절**

회전식 노브를 선택하고 각 드럼과 심벌의 스테레오 패닝 위치를 조정합니다. 설정 범위는 L63 ~ C ~ R63 입니다.

#### **볼륨 조절**

페이더 노브를 선택하고 각 드럼과 심벌의 볼륨 레벨을 조정합니다. 설정 범위는 -99.9dB ~ +10.0dB 입니다.

**팁**: 믹서 화면에서 D-패드를 사용하여 팬 노브나 볼륨 페이더를 선택한 다음 인코더를 돌려 값을 설정할 수 있습니다.

### **MIX HUB**

Mix Hub 화면에는 다양한 입력 및 출력 채널에 대한 믹싱 컨트롤 기능이 있습니다. FX 설정 및 다른 믹스 작업 공간 기능은 Mix Hub에서 액세스할 수 있습니다.

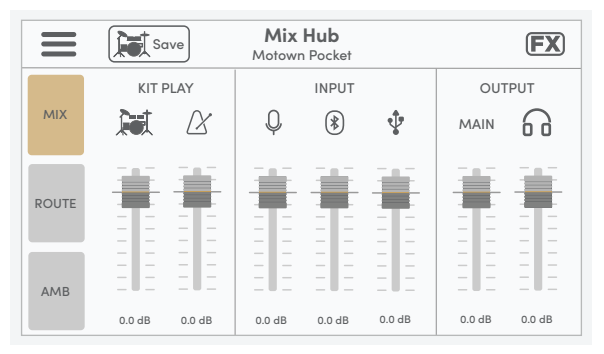

#### **메뉴\***

메뉴 아이콘을 눌러 Mix Workspace Menu 스크린을 엽니다.

### **키트 저장**

Save 버튼을 눌러 현재 키트에 대한 키트 믹서 설정을 저장합니다.

#### **FX\***

FX 아이콘을 눌러 FX 화면을 엽니다.

#### **MIX | KIT PLAY 제어**

페이더는 키트 볼륨 레벨과 메트로놈 볼륨 레벨을 제어합니다.

#### **MIX| INPUT 제어**

페이더는 스테레오 오디오 소스(AUX 입력, Bluetooth 및 USB-IN)의 입력 볼륨 레벨을 제어합니다.

#### **MIX | OUTPUT 제어**

페이더는 MAIN OUTPUT 볼륨 레벨과 헤드폰 레벨을 제어합니다.

\*자세한 설명은 *E-VAULT* 사용자 설명서를 참조하십시오.

# 5. 트리거 설정

## **드럼 및 심벌 입력**

### **TRIG** 버튼을 누르면 Drum Trigger와 Cymbal Trigger 설정 화면이

열립니다. 드럼-심벌 선택기를 누르면 화면이 전환되고 입력 선택에 해당하는 버튼이 표시됩니다.

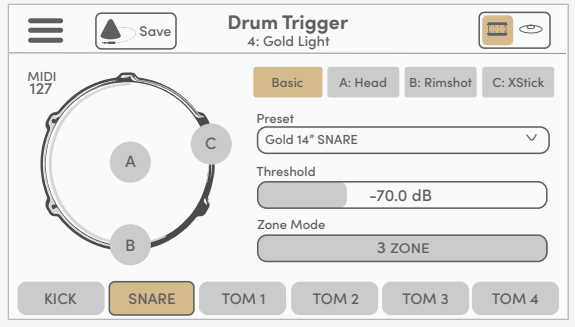

#### **메뉴\***

메뉴 아이콘을 누르면 Trigger Workspace Menu 화면이 열립니다.

#### **트리거 정보**

활성 트리거 설정 화면과 선택된 트리거 프로필을 표시합니다.

#### **드럼-심벌 선택기**

누르면 Drum Trigger와 Cymbal Trigger 화면 간에 전환할 수 있습니다.

#### **트리거 프로필 저장\***

선택한 트리거 프로필에 모든 트리거 설정을 저장하려면 Save 버튼을 누릅니다.

### **트리거 입력 표시기**

그래픽 표시기는 선택한 입력에 대한 영역 트리거를 시각화합니다.

#### **트리거 설정 탭\***

다양한 탭에는 선택한 입력에 대한 트리거 설정이 포함되어 있습니다.

### 트리거 설정

## **하이햇 제어 설정**

E-FAMILY 하이햇을 설정하려면 Cymbal Trigger 화면을 누르고 HH CTRL 버튼을 누릅니다. Set 탭에는 오픈/클로즈 제어 기능을 설정하는 데 사용되는 3단계 버튼이 표시됩니다.

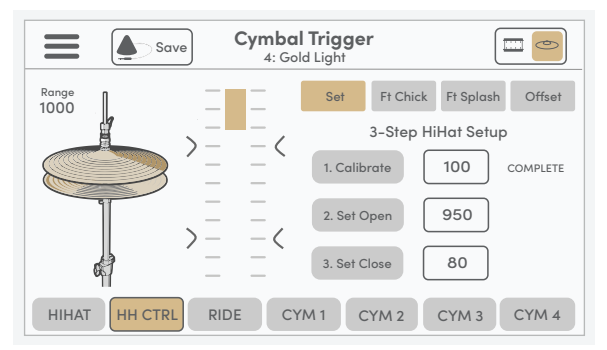

스케일 막대 그래픽과 **Range** 값은 하단 심벌을 기준으로 하이햇 상단 심벌의 현재 위치를 나타냅니다. 오픈/ 클로즈 제어 기능을 설정하려면 아래 표시된 각 단계에 대한 지침을 따르십시오.

#### **1 단계: 캘리브레이션**

하이햇 클러치의 잠금을 해제하고 상단 심벌이 하단 심벌 위에 놓이도록 합니다. [1. Calibrate] 버튼을 눌러 캘리브레이션 포인트를 설정합니다.

#### **2 단계: 오픈 포인트 설정**

상단 심벌을 원하는 높이로 올리고 하이햇 클러치를 잠급니다. 표시 막대와 범위 값이 변경되기 시작하는 것을 볼 수 있습니다. [2. Set Open] 버튼을 누릅니다. 오픈 포인트 값이 설정되고 눈금에 표시됩니다.

#### **3단계: 클로즈 포인트 설정**

자연스러운 발 압력으로 하이햇을 닫습니다. 범위 값이 캘리브레이션 값보다 낮을 때 [3. Set Close] 버튼을 눌러 오픈 포인트 값을 설정합니다. 클로즈 포인트 값이 설정되고 눈금에 표시됩니다.

필요한 경우 각 단계를 독립적으로 수행할 수 있습니다. 단계가 올바르게 완료되면 시스템에 'COMPLETE'라는 메시지가 표시됩니다. 잘못된 값(INV)이 설정된 경우 'RETRY'라는 메시지가 표시됩니다.

\*자세한 설명은 *E-VAULT* 사용자 설명서를 참조하십시오.

# 6. 중요 고지

## **사양**

본 제품의 사양 및 외관은 개선을 위해 공지 없이 변경될 수 있습니다.

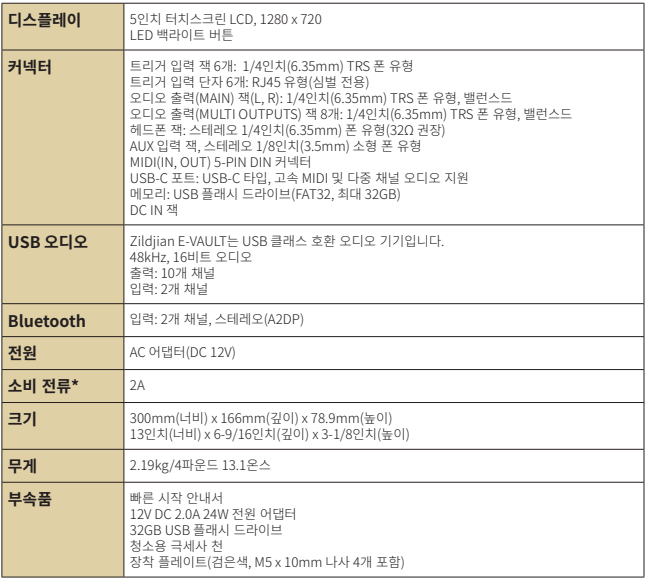

\*평균 소비 전류는 약 1.6A입니다.

**E-VAULT 시스템 업데이트 정보**: 이 안내서 앞부분에 있는 QR 코드를 스캔하여 지원 및 다운로드 부분을 탐색할 수 있습니다. 펌웨어 및 사운드 업데이트 설치에 대한 전체 설명은 *E-VAULT* 사용자 설명서를 참조하십시오.

## **안전 정보**

## **중요한 안전 지침 및 경고.**

기기를 사용하기 전에 주의 깊게 읽어 보십시오. 따르지 않을 경우 부상 및/또는 재산 피해가 발생할 수 있으므로 모든 지침과 경고를 반드시 따르십시오. 나중에 참조할 수 있도록 이 지침을 잘 보관하십시오.

### **경고 및 주의 사항 정보**

**기호 정보**

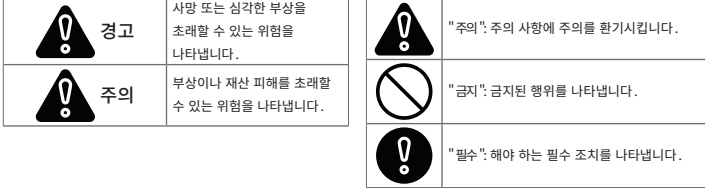

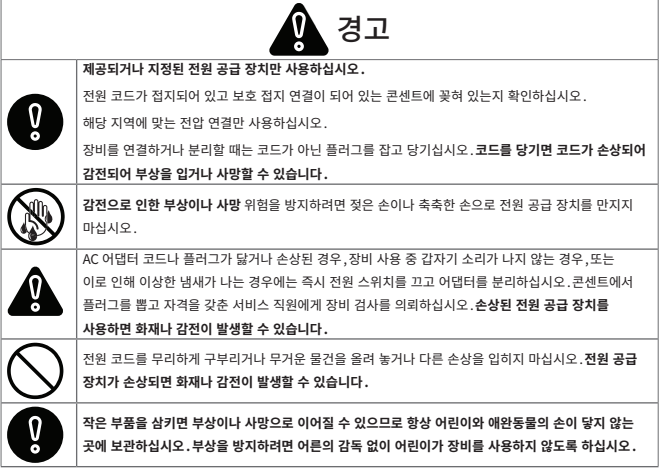

# **안전 정보(계속)**

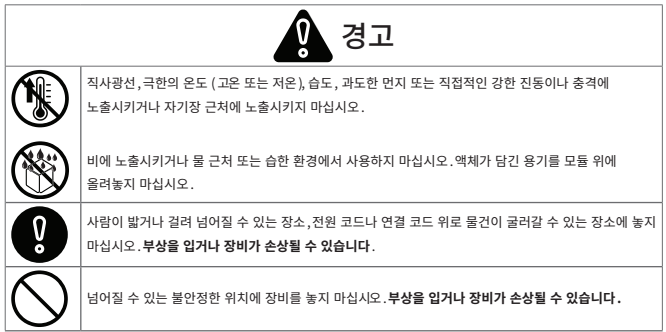

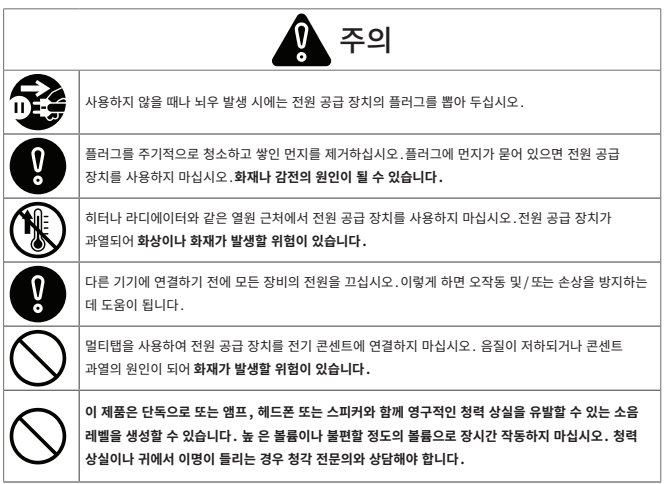

# **안전 정보(계속)**

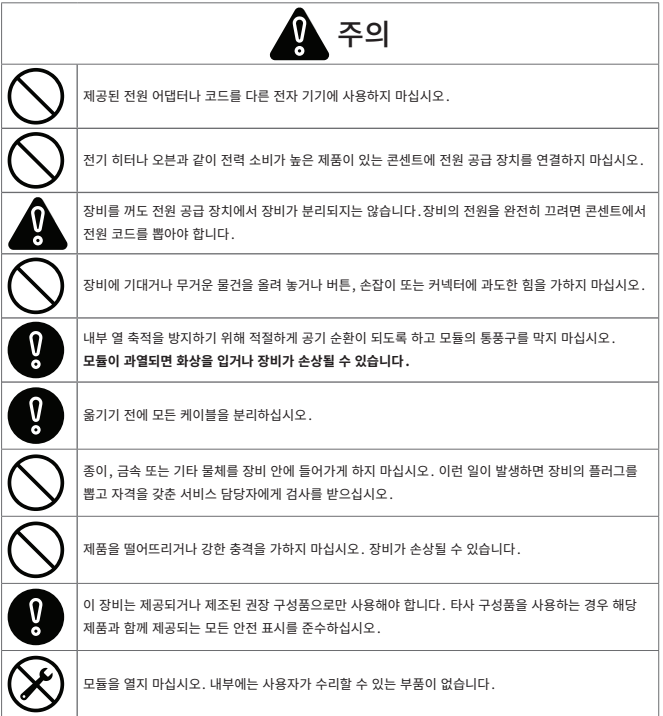

## **중요 정보**

### **데이터 손실 방지**

- 모듈에 저장된 데이터는 기기 고장, 잘못된 작동 또는 기타 원인으로 인해 손실될 수 있습니다. 정기적으로 백업을 생성하면 데이터 손실을 방지할 수 있습니다.
- Zildjian은 데이터 손실에 대해 어떠한 책임도 지지 않습니다.

### **포장재 폐기**

• 제품이 배송된 포장재를 폐기할 때는 해당 지역의 폐기물 처리 규정을 준수해야 합니다.

### **USB 플래시 드라이브 연결 및 사용**

- USB 드라이브를 모듈에 삽입하기 전에 손상을 방지하기 위해 몸에 있는 모든 정전기를 방전시키십시오.
- 읽기 또는 쓰기가 진행되는 동안에는 USB 드라이브를 제거하지 마십시오.

### **지적 재산권**

- 본 제품에 포함된 콘텐츠(음향 파형 데이터, 스타일 데이터, 반주 패턴, 프레이즈 데이터, 오디오 루프 및 이미지 데이터)의 저작권은 Zildjian에 있습니다.
- Zildjian이 제공하는 원본 콘텐츠와 모든 후속 사운드는 구매자가 개인적으로 사용하고 원본 작곡의 제작 및 배포에 사용하기 위한 것입니다. 타인의 저작권을 침해할 수 있는 어떠한 방식으로도 장비를 사용하지 마십시오. Zildjian은 귀하의 장비 사용으로 인해 발생하는 제3자의 저작권 침해에 대해 어떠한 책임도 지지 않습니다.
- 포함된 콘텐츠와 Zildjian이 제공하는 모든 후속 사운드는 원본 또는 수정된 형태로 추출 및 배포될 수 없습니다.

### **이 문서 정보**

• Zildjian E-VAULT 전자 드럼 모듈 빠른 시작 안내서(ZAQSG): 버전 1.0

### **EU 국가 및 영국의 경우**

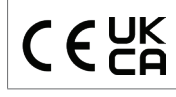

Avedis Zildjian Co. 는 Zildjian ALCHEM-E(ZEV1, ZABEX, ZAG, ZAGEX) 무선 장비 유형이 Directive 2014/53/EU(CE) 및 2017 No.1206(UKCA) 을 준수함을 선언합니다 . EU 적합성 선언의 전문은 https://zildjian.com/pages/alchem-esupport 에서 확인할 수 있습니다 .

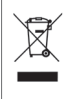

제품에 있는 이 기호는 사용한 전기 및 전자 기기를 일반 가정용 쓰레기와 섞어서는 안 된다는 의미입니다 . 올바른 폐기는 인간의 건강과 환경에 잠재적인 부정적인 영향을 방지하는 데 도움이 됩니다 . 적절한 처리 , 회수 및 재활용을 위해서는 시청 , 폐기물 처리 업체 또는 제품을 구입한 판매점에 문의하십시오 .

**미국의 경우**

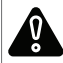

경고:암 및 생식 장애 - www.P65Warnings.ca.gov

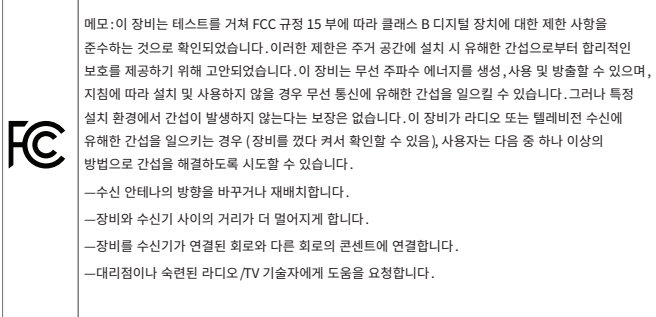

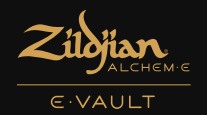

# 몰입도 높은 전자 경험

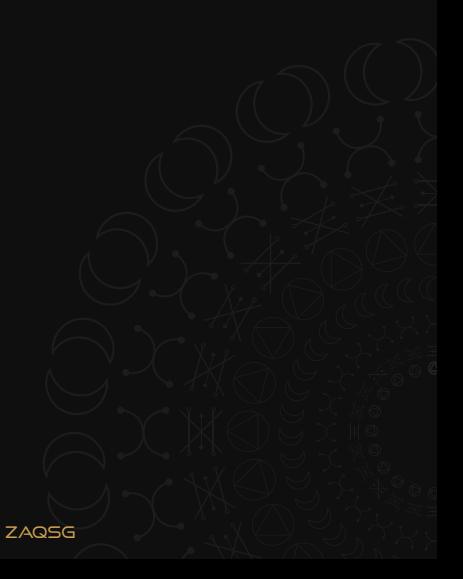